# **Module 2 - Analytics in the Adobe Experience Cloud ecosystem**

This toolkit is designed for Professional Developer Exam Aspirants. There are **five** Modules. Study Each module per week to stick to schedule. Technical Parts of applications are depicted in Videos, you can learn more about them from experience League. You can visit [Get prep page](https://experienceleague.adobe.com/docs/certification/program/technical-certifications/aa/aa-professional/aa-p-developer.html?lang=en) to understand the contents and anticipate the learning journey.

This is Professional Exam, Developer toolkit Module 2. This module contains five sections.

# [Analytics Admin Guide](https://experienceleague.adobe.com/docs/analytics/admin/home.html?lang=en)

- Adobe Analytics currently has two areas for administrators:
- Adobe Admin Console: Use this area for provisioning Experience Cloud tools, and managing user permissions. It is located at adminconsole.adobe.com.
- Analytics Admin Tools: Use this area for report suite and variable management. It can be accessed by clicking Admin in the top header of Adobe Analytics.
- This guide covers:
- All tasks that are done in Analytics Admin Tools. This area includes setting up report suites, variables, classifications, or data governance. See Admin Tools for a list of report suite and company settings available.
- All Analytics-specific tasks that are done in the Adobe Admin Console. This area includes product provisioning and user permission management. See Adobe Analytics in the Adobe Admin Console for a list of actions that can be done in the Adobe Admin Console.
- This guide does not cover many of the generic capabilities that the Adobe Admin Console offers. Instead, see Admin Console in the Enterprise user guide.

### [Analytics Tools Guide](https://experienceleague.adobe.com/docs/analytics/analyze/home.html?lang=en)

• The Analytics Tools Guide includes information about product features, use cases, task instructions, and best practices for the following Analytics tools:

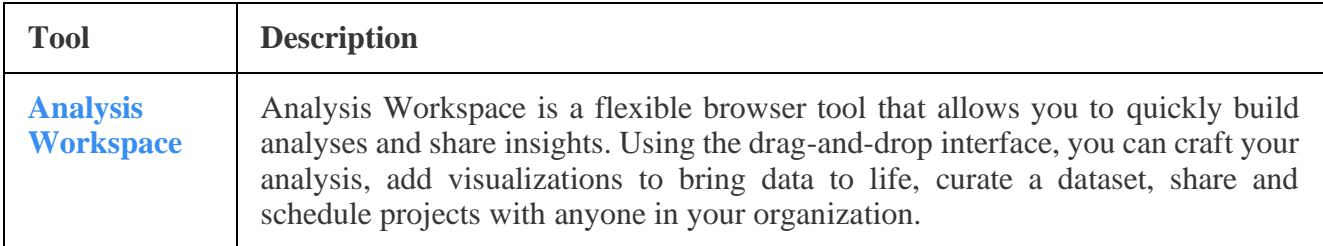

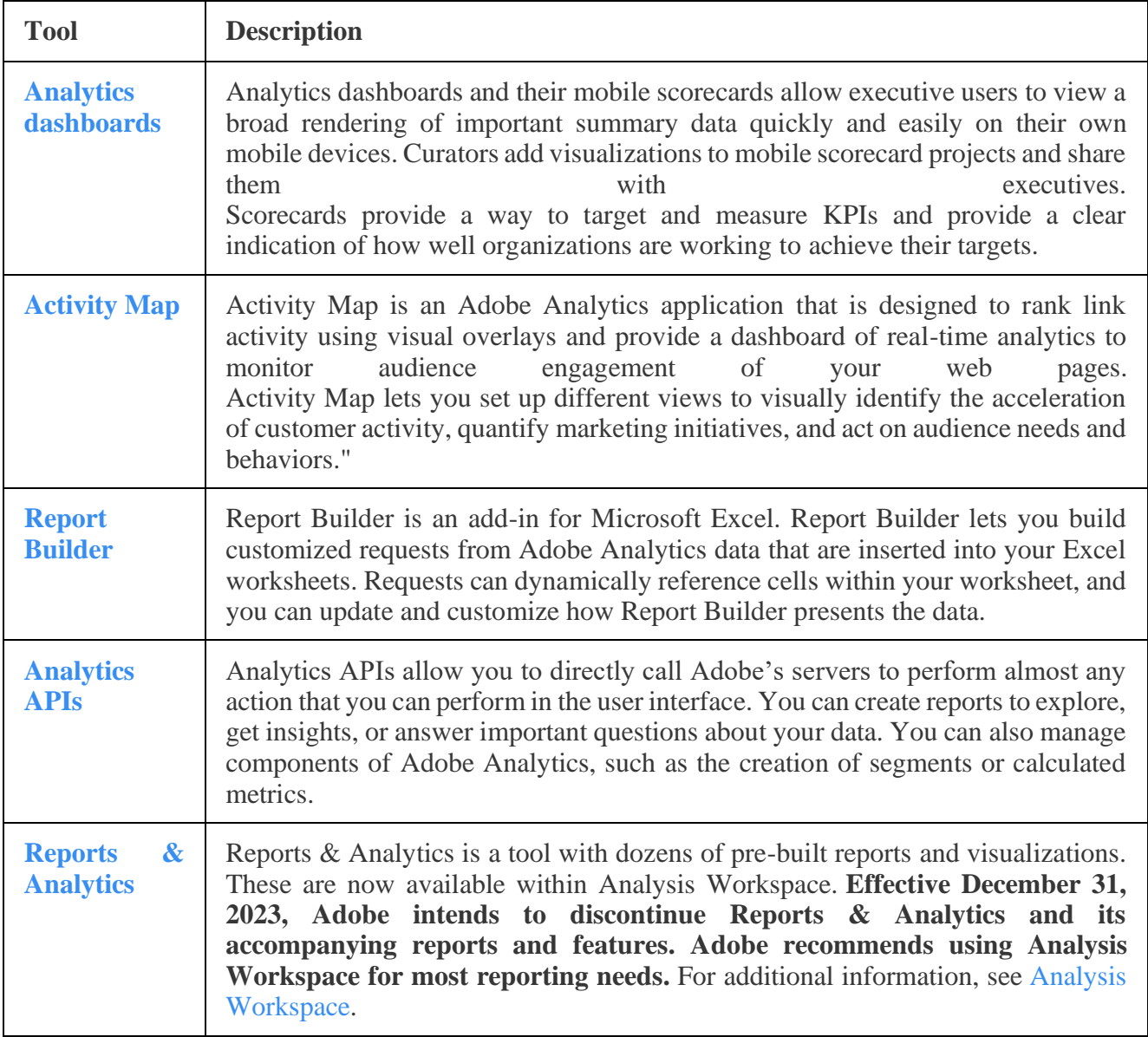

To learn about Adobe Analytics basics, check out the *Intro to Adobe Analytics - Skill Builder Webinar* video below. The video walks you through the basics of how data is captured, how data is sent to Adobe Analytics, and what visualization capabilities you can use within Adobe Analytics. The video provides a foundation for you to build, deploy, collect, and interpret data allowing you to provide actionable insights and recommendations based on the collected data.

[Visualization Overview](https://experienceleague.adobe.com/docs/analytics/analyze/analysis-workspace/visualizations/freeform-analysis-visualizations.html?lang=en#quick-viz)

Workspace offers a number of visualizations that let you generate visual representations of your data, such as bar charts, donut charts, histograms, line charts, maps, scatterplots, and others. Most visualization types will be familiar to you if you use Adobe Analytics. However, Analysis Workspace provides visualization settings and many new or unique visualizations types with interactive capabilities.

# **Visualization types**

The following visualization types are available in Analysis Workspace:

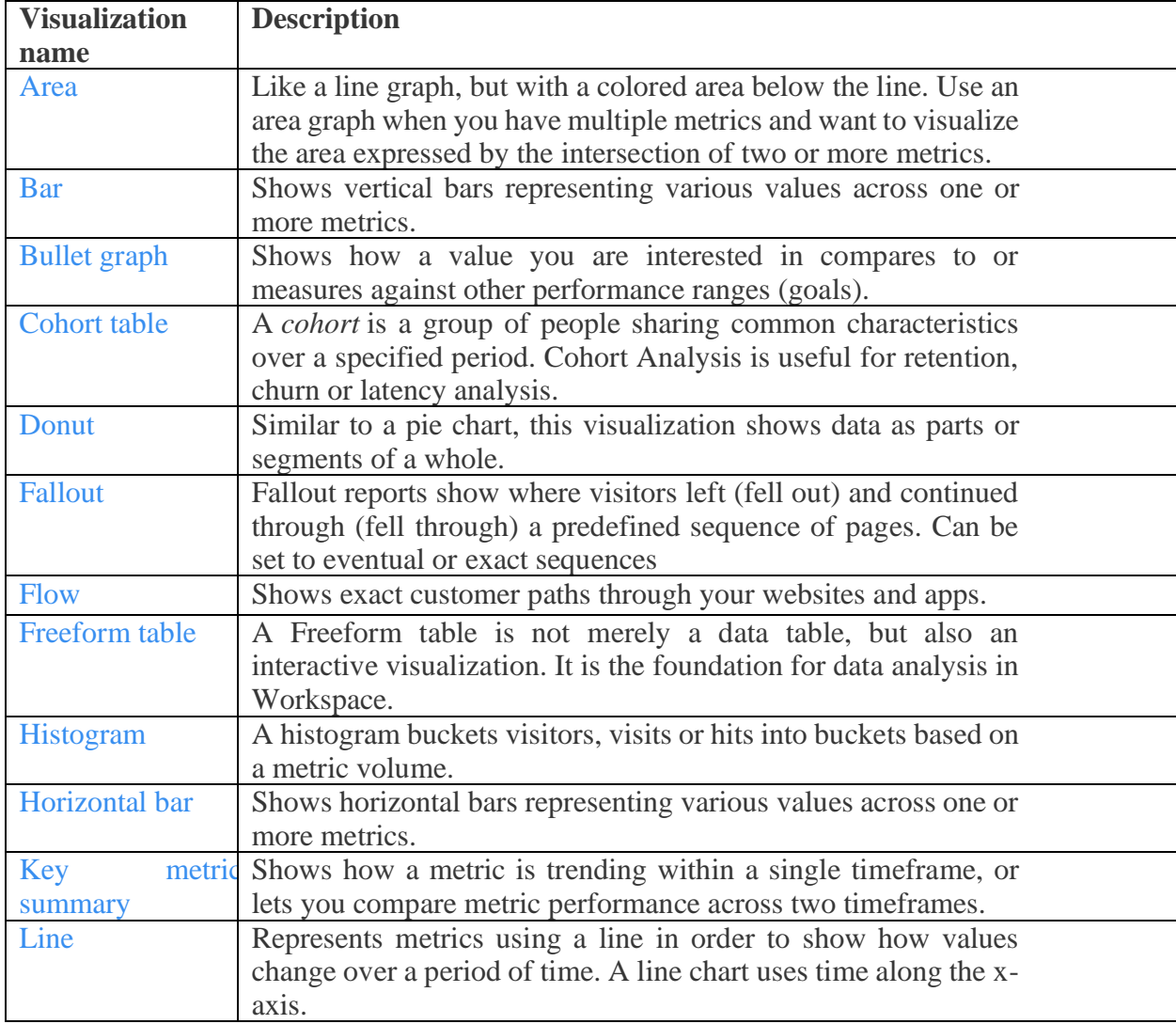

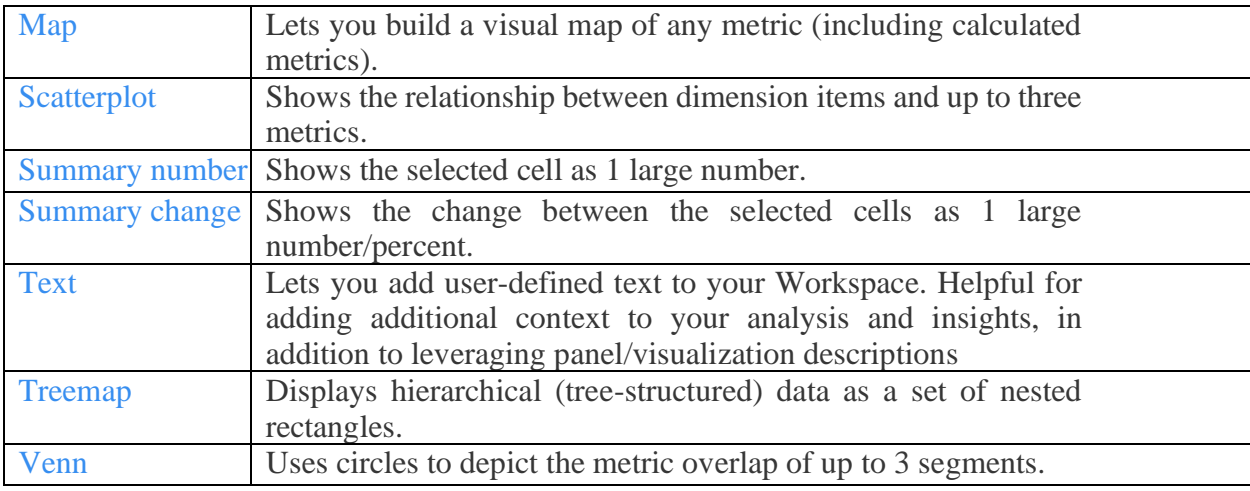

# **Add visualizations to a panel**

- 1. Open the Analysis Workspace project where you want to add a visualization.
- 2. Use any of the following methods to add the visualization:
	- In the left rail, select the **Visualizations** icon , then drag a visualization to the panel where you want to add it.

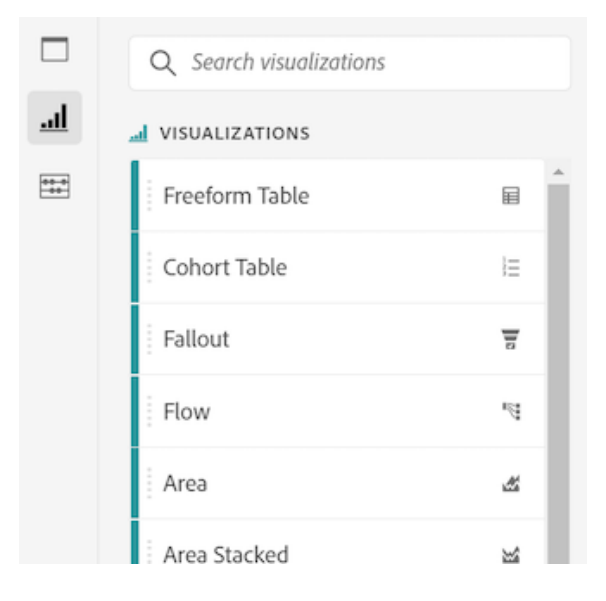

• On the panel where you want to add the visualization, select the **Plus** icon, then choose the icon that represents the visualization that you want to add. Hover over the icon for each visualization to see its name.

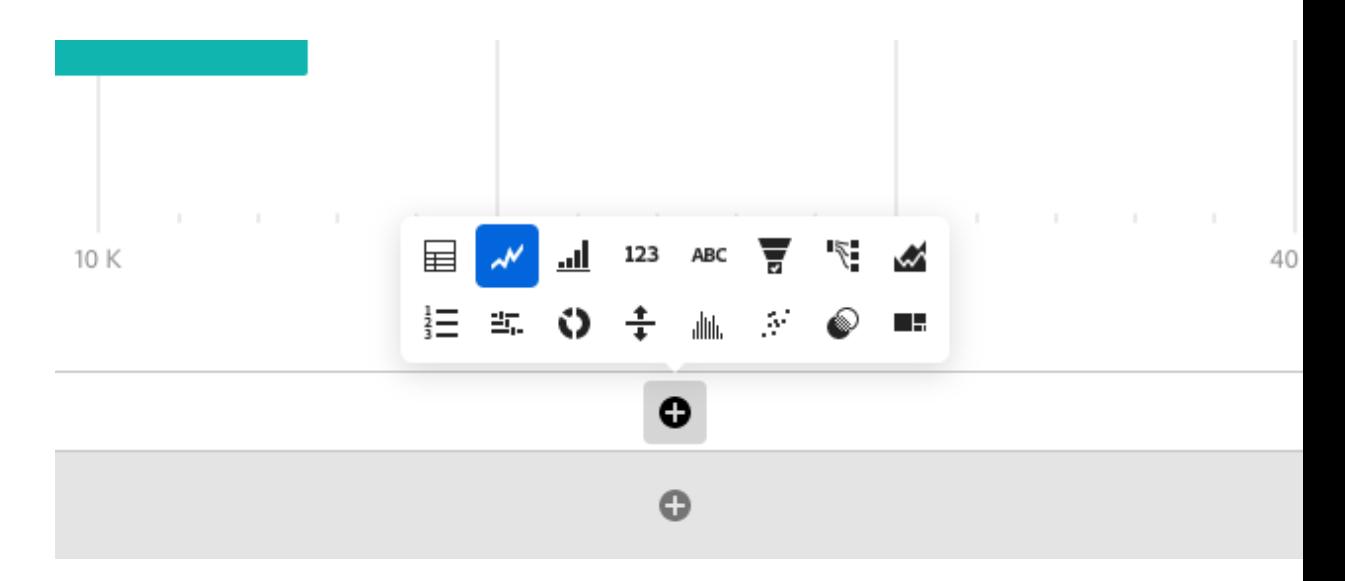

• Add a [blank panel,](https://experienceleague.adobe.com/docs/analytics/analyze/analysis-workspace/panels/blank-panel.html?lang=en) then choose the visualization that you want to add.

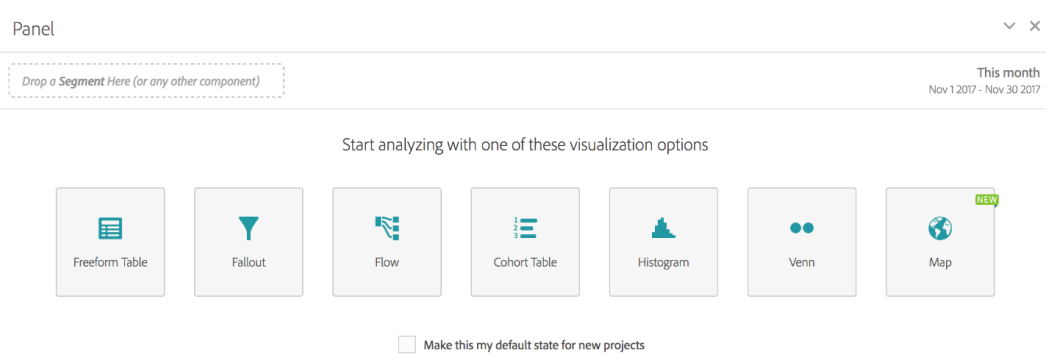

• Right-click an existing panel in your Analysis Workspace project, then select **Duplicate visualization** or **Copy visualization**.

## **Customize visualization settings**

You can customize visualization settings for an individual visualization, or for all visualizations that you create.

Customize visualization settings for a single visualization. To access Visualization Settings for an individual visualization:

- 1. In Analysis Workspace, hover over the visualization whose settings you want to customize.
- 2. Click the gear icon.

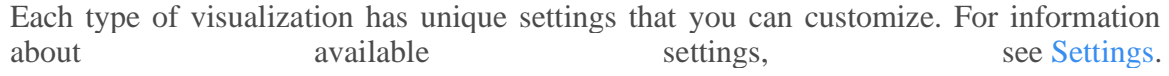

Customize visualization settings for all visualizations you create

You can customize settings for all visualizations that you create. For more information, see [User](https://experienceleague.adobe.com/docs/analytics/analyze/analysis-workspace/user-preferences.html?lang=en)  [preferences.](https://experienceleague.adobe.com/docs/analytics/analyze/analysis-workspace/user-preferences.html?lang=en)

#### **Settings** Granularity Visualization type  $\mathcal N$  Line  $\checkmark$ Day GENERAL OVERLAYS  $\Box$  Percentages Show anomalies V Legend visible  $\Box$  Show min  $\Box$  Limit max items П. Show max AXIS  $\Box$  Show trendline  $\Box$  Display dual axis  $\Box$  Normalization Show X-axis  $\blacktriangledown$ Show Y-axis  $\blacktriangledown$ Anchor Y-axis at zero  $\Box$  Allow anomalies to scale Y-axis

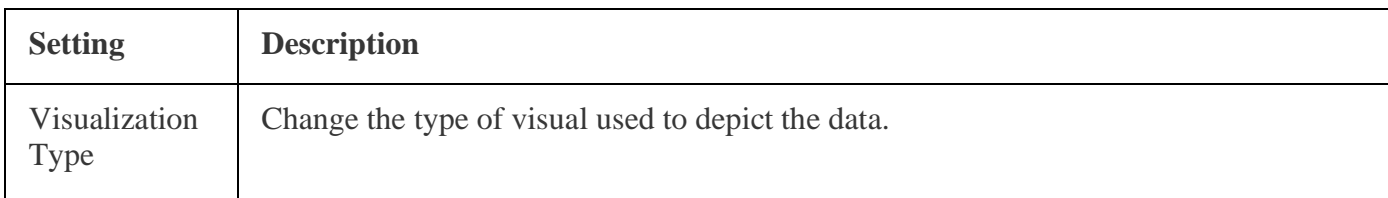

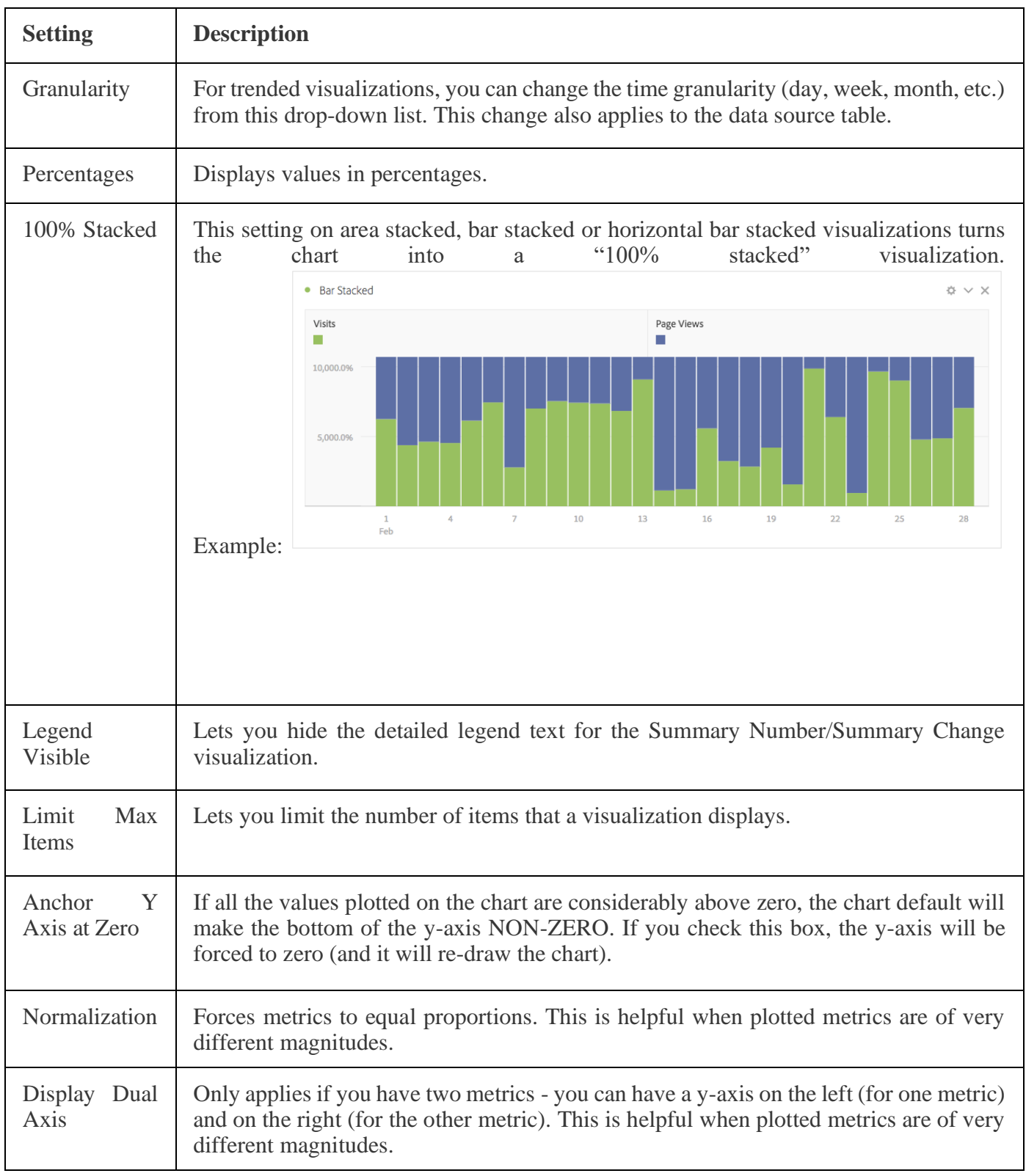

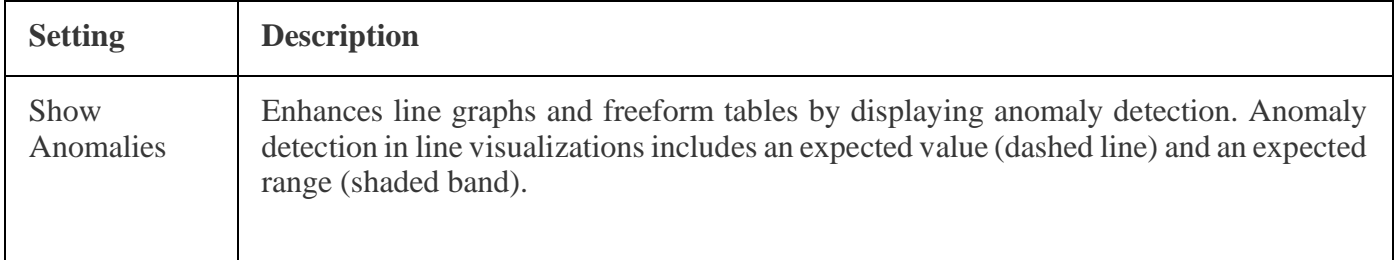

# **Legend**

A visualization legend helps you to relate date in a source table to plotted series in the visualization. The legend is interactive - you can click a legend item to show/hide a series in the visualization. This is helpful if you want to simplify the data being visualized.

Additionally, you can rename legend labels to help you make visuals more consumable. Note: legend editing does **not** apply to: Treemap, Bullet, Summary Change/Number, Text, Freeform, Histogram, Cohort or Flow visualizations.

To edit a legend label:

- 1. Right-click one of the legend labels.
- 2. Click **Edit Label**.

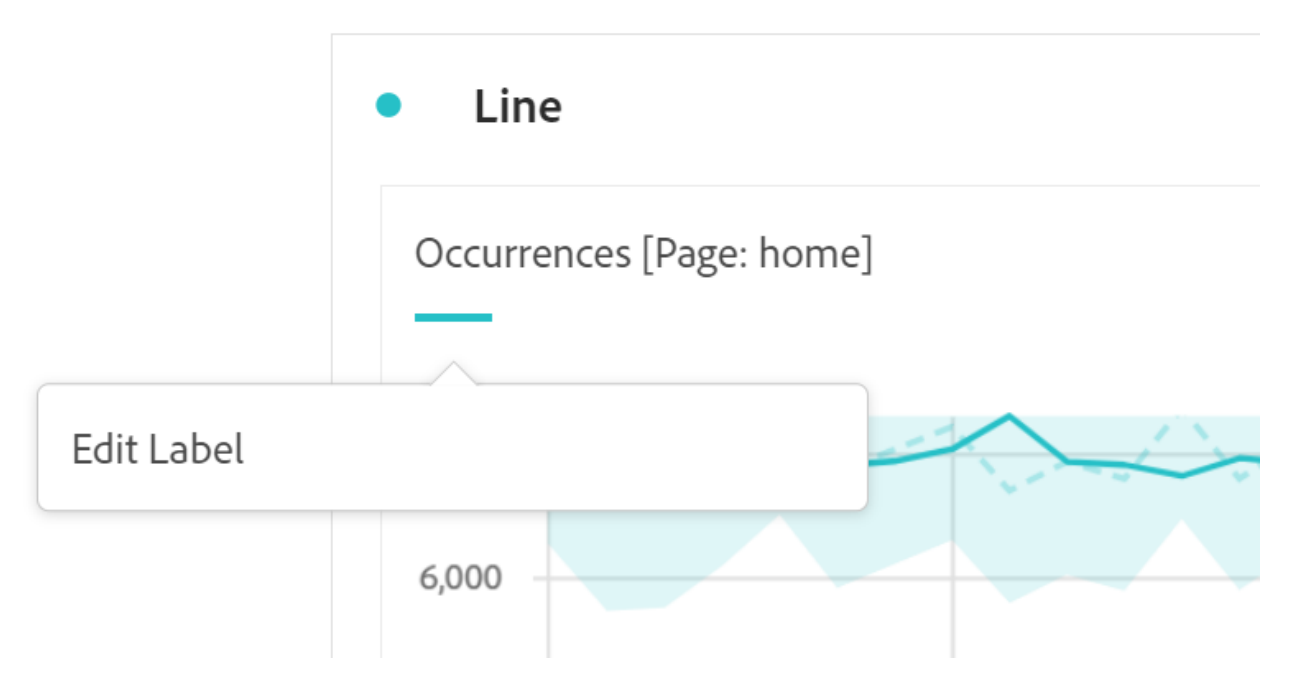

- 3. Enter the new label text.
- 4. Press **Enter** to save.

Right-click menu

Additional functionality for a visualziation is available by right-clicking on the visualization header. Settings will vary by visualization. Some of the settings available are:

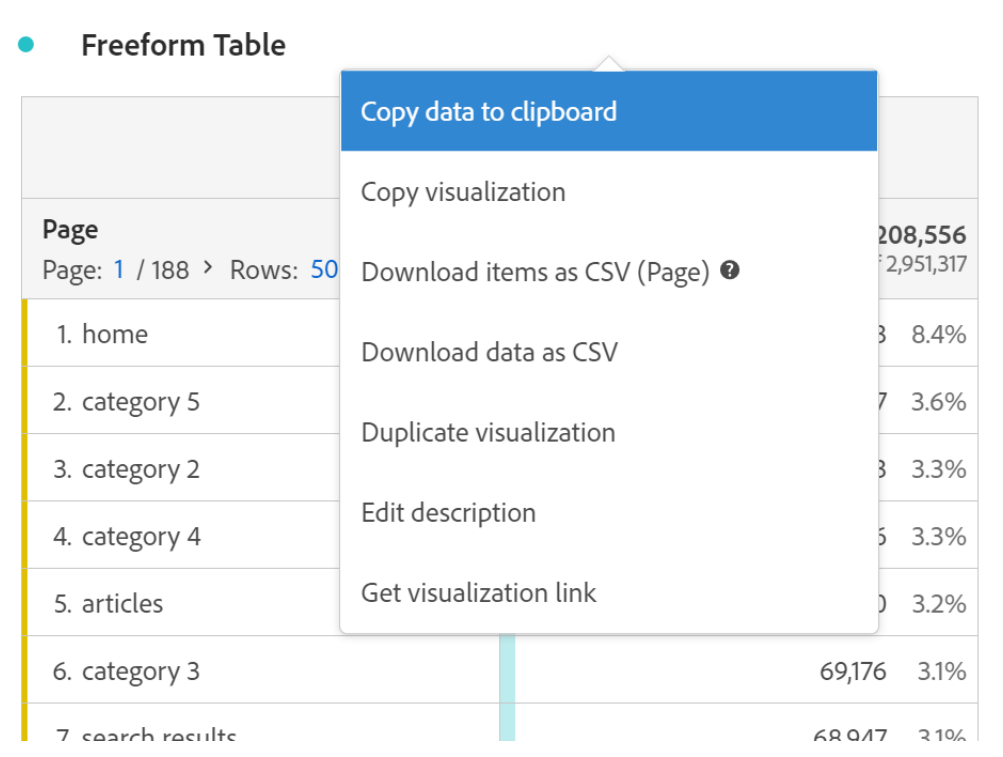

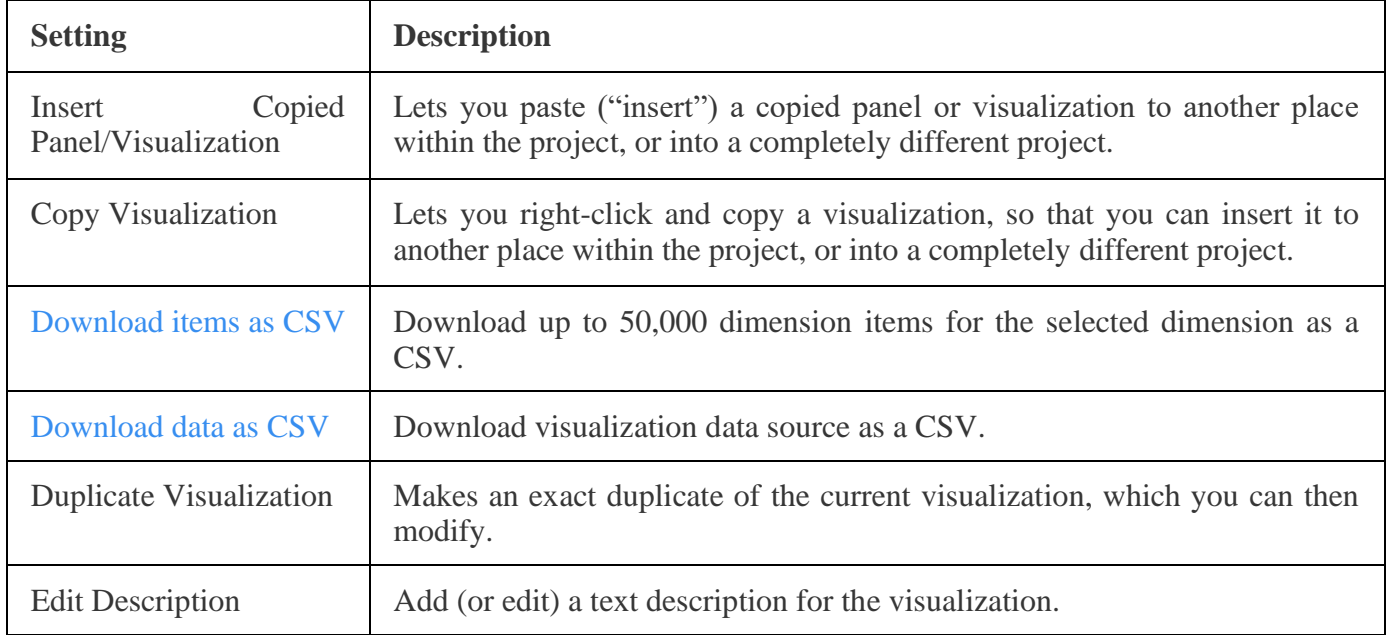

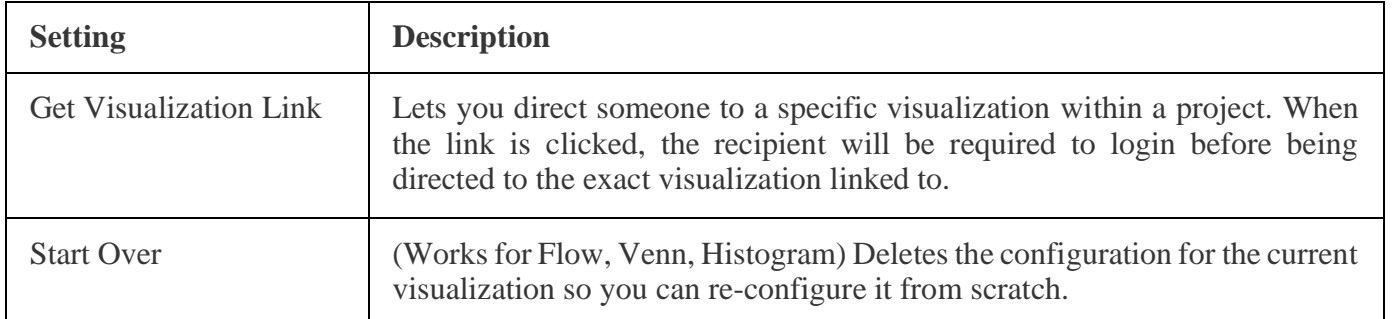

# **Create Visual icon**

If you are not sure which visualization to pick, click the **Create Visual** icon in any table row (available on hover). This the the fastest way to add a visualization. Clicking it prompts Analysis Workspace to take an educated guess at which visualization would best fit your data. For example, if you have 1 row selected, it will create a trended line graph. If you have 3 segment rows selected, it will create a Venn diagram.

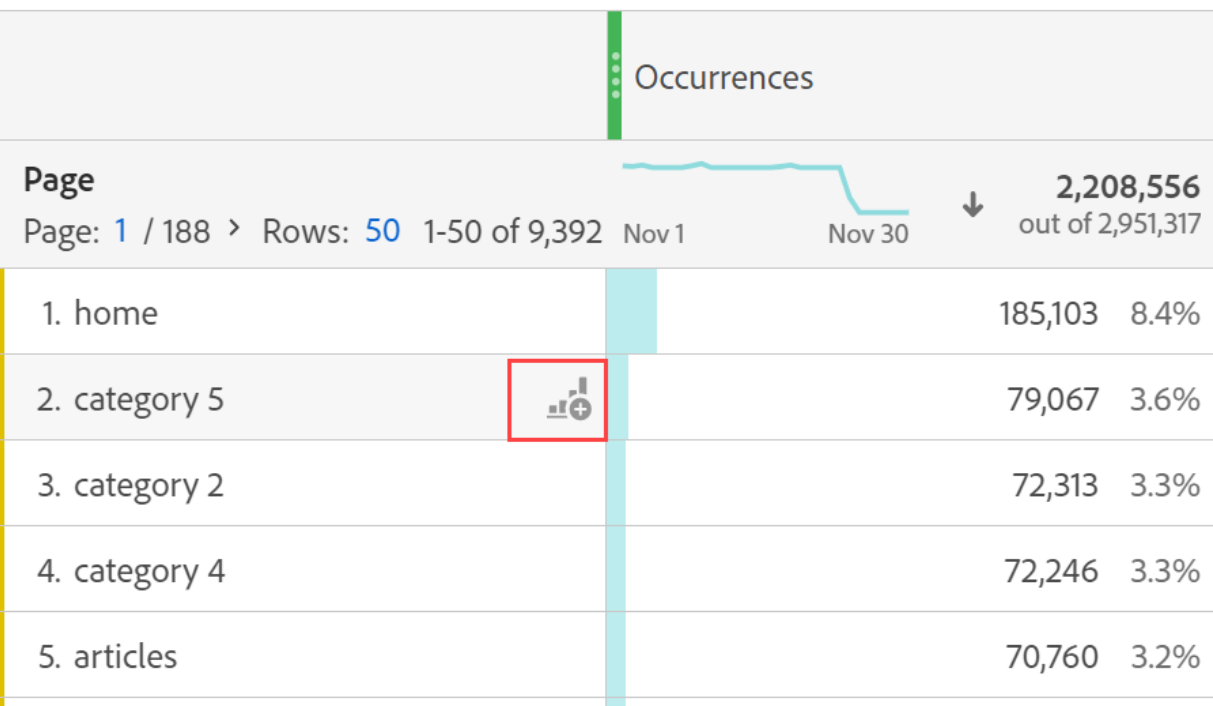

# [Analytics Components Guide](https://experienceleague.adobe.com/docs/analytics/components/home.html?lang=en)

Analytics components help you fine tune and empower your analysis of data. Components include:

**Dimensions**: Reference for dimensions usable in Adobe Analytics.

**Metrics**: Reference for metrics usable in Adobe Analytics.

**Segmentation**: Focus on a subset of your data.

**Calculated metrics**: Use simple formulas to combine metrics, or advanced functions for statistical analysis.

**Virtual report suites**: Create a virtual silo of data based on a report suite. Allows the ability to cleanse or segment data for a better user experience. Some features can only be used in virtual report suites.

**Cross-Device Analytics**: A special type of virtual report suite allows you do configure Cross-Device Analytics.

**Alerts**: Receive notifications any time data goes above or below a threshold.

**Classifications**: Reorganize and group dimensions to obtain additional insight.

**Real-time reporting**: Get reports and trends the minute they are available.

**Marketing channels:** Understand how visitors arrive to your site and determine which channels are most successful.

#### [Customer Journey Analytics Guide](https://experienceleague.adobe.com/docs/analytics-platform/using/cja-landing.html?lang=en)

This technical documentation guide provides self-help assistance for Customer Journey Analytics. Customer Journey Analytics allows you to bring your customer data from any channel you choose — both online and offline — into Adobe Experience Platform, and then analyze this data just as you would your existing digital data using Analysis Workspace today.

Customer Journey Analytics lets you control how you connect your online and offline data in Analysis Workspace on any common customer ID, finally allowing you to do attribution, filters, flow, fallout, etc. across your entire customer dataset in Customer Journey Analytics.

Analytics Select, Prime, and Ultimate customers are eligible to purchase this add-on product. Please contact your Adobe account team for further details.